### **المحاضرة :03 بعض التطبيقات في برنامج SPSS**

**اوال: تكوين متغير جديد باستخدام معادلة ثانيا: تجزئة النتائج ثالثا: المقارنة بين النتائج رابعا: ترتيب البيانات**

# **اوال: تكوين متغير جديد باستخدام معادلة**

## **مثـــــــــــال**

#### -**لدينا المعطيات التالية و التي تمثل متوسط سعر الصرف السنوي بالدينار مقابل الدوالر و االورو في الجزائر خالل الفترة)-2008 )2014**

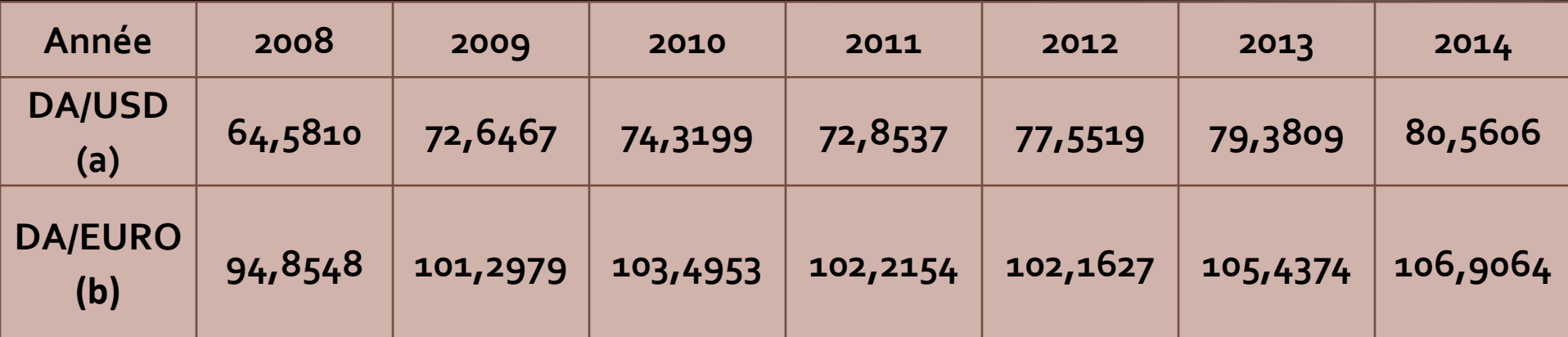

**قم بإضافة متغير جديد يحتوي سعر الصرف بالدينار مقابل الدوالر األكبر أو يساوي 77دوالر للدينار خالل الفترة )2014-2008(**

الحل: **نقوم بإتباع الخطوات التالية:**

- **Menu transformer --> calculer la variable-->**
- **<-- ( اسم المتغير الجديد 77DAUSDsup (cible variable**
- **expression numérique (DA/USD المراد المتغير اسم**
- **inclure>-- Si condition la> --) كتابة المعادلة على أساسه**
- **lorsque l'observation remplit la condition --> la**
- **variable :DA/USD >= 77**

.

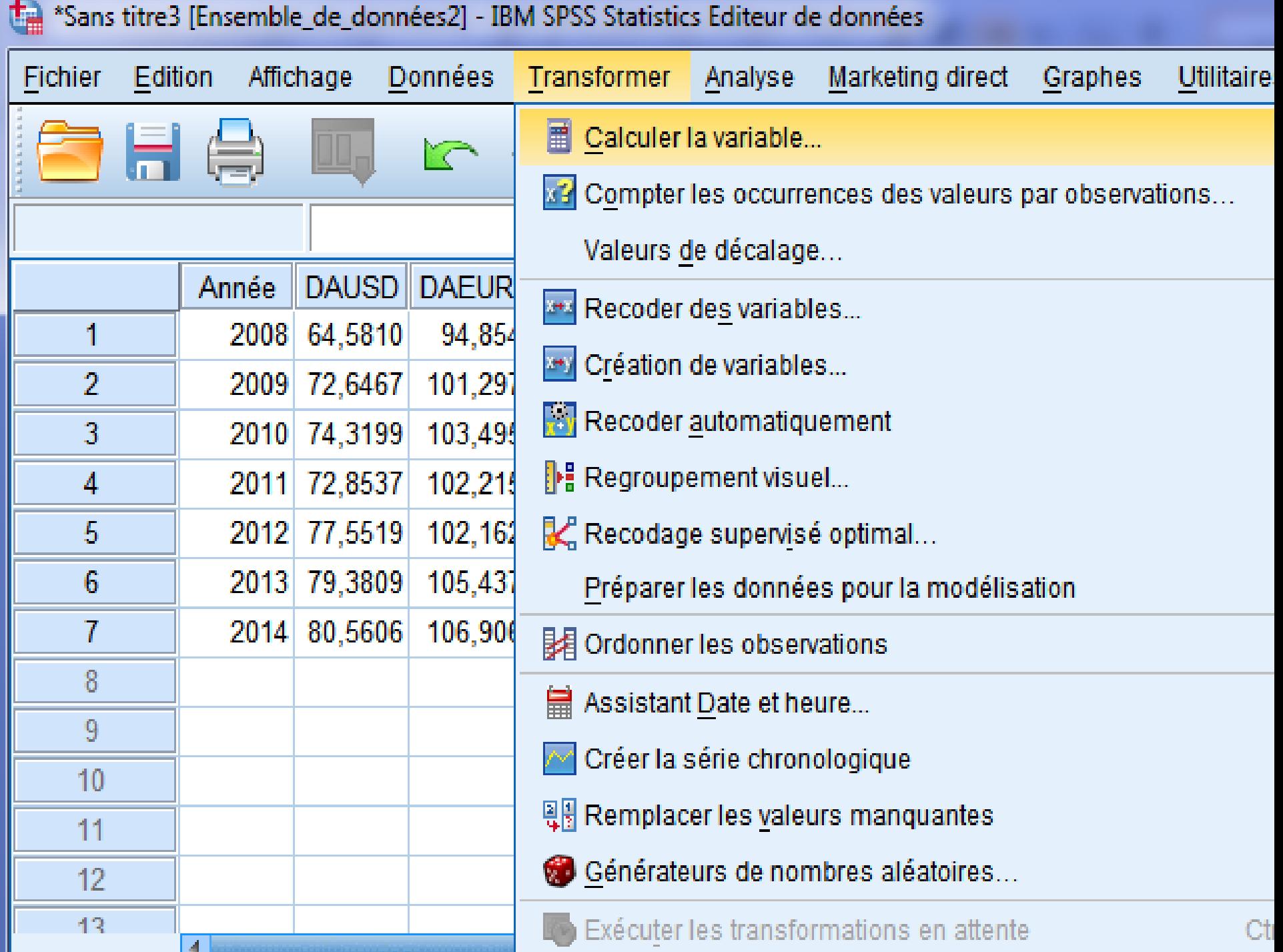

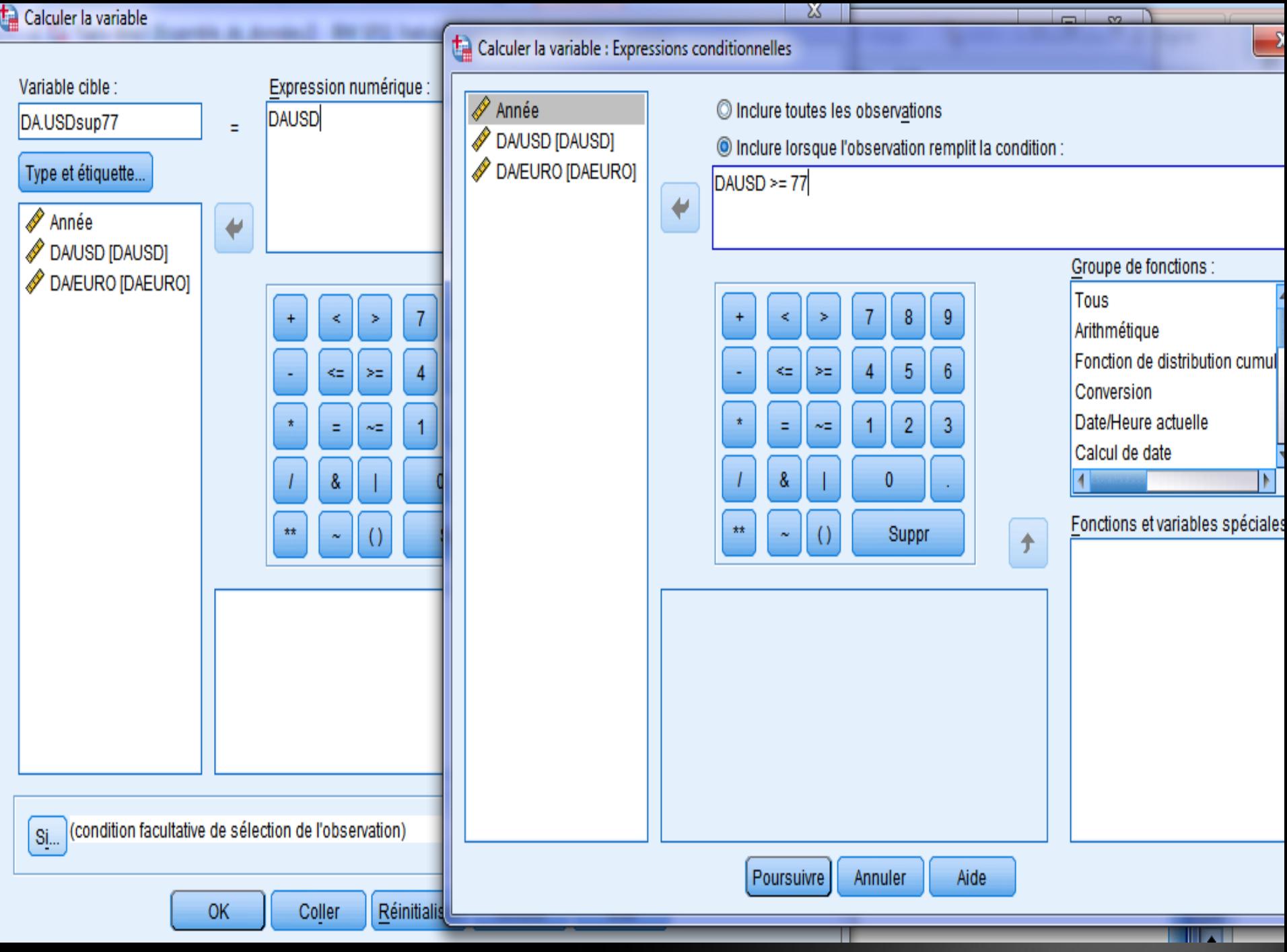

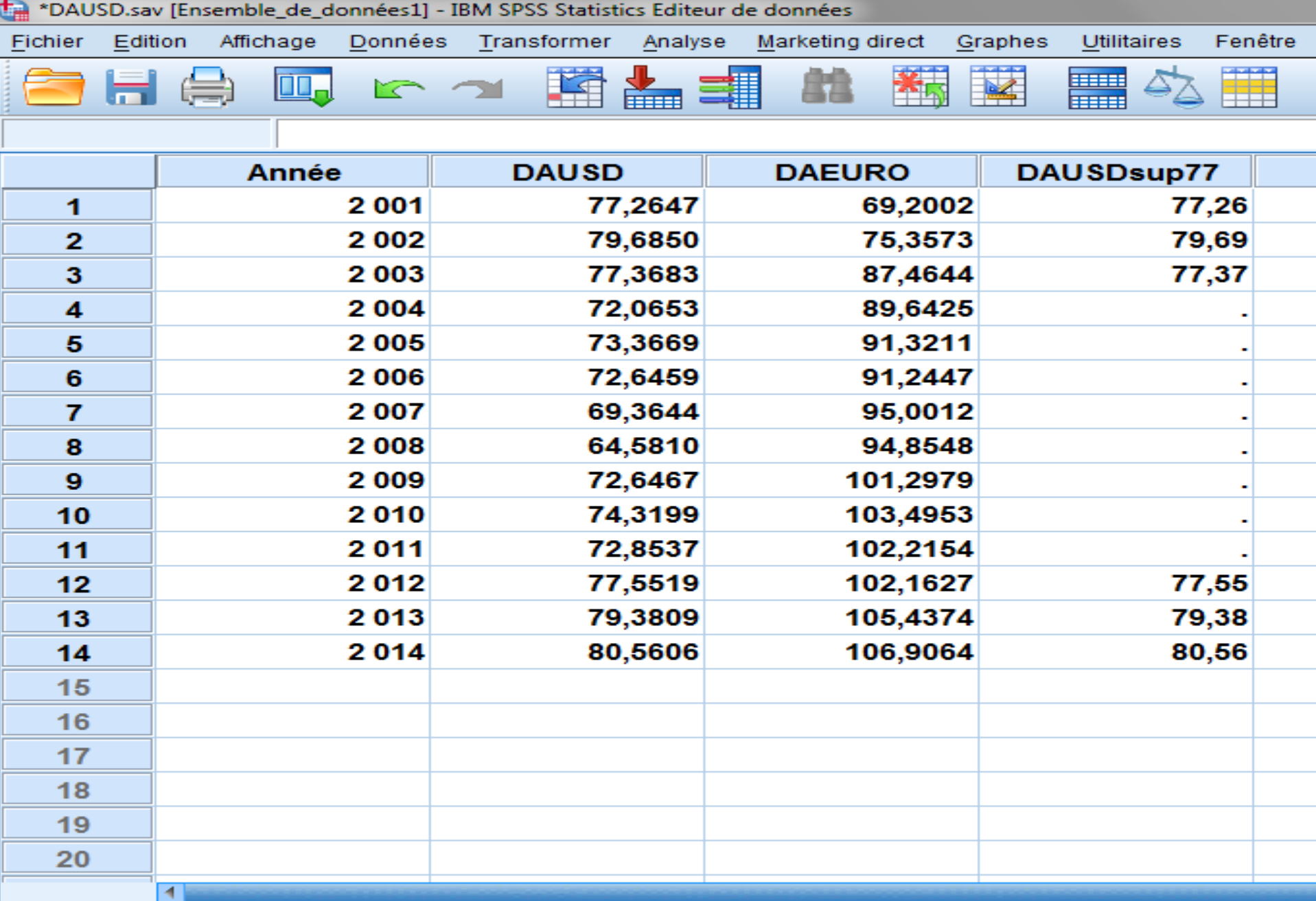

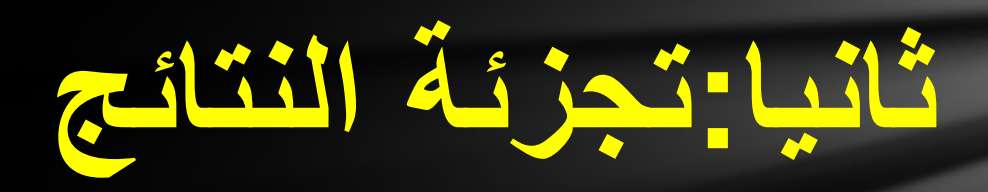

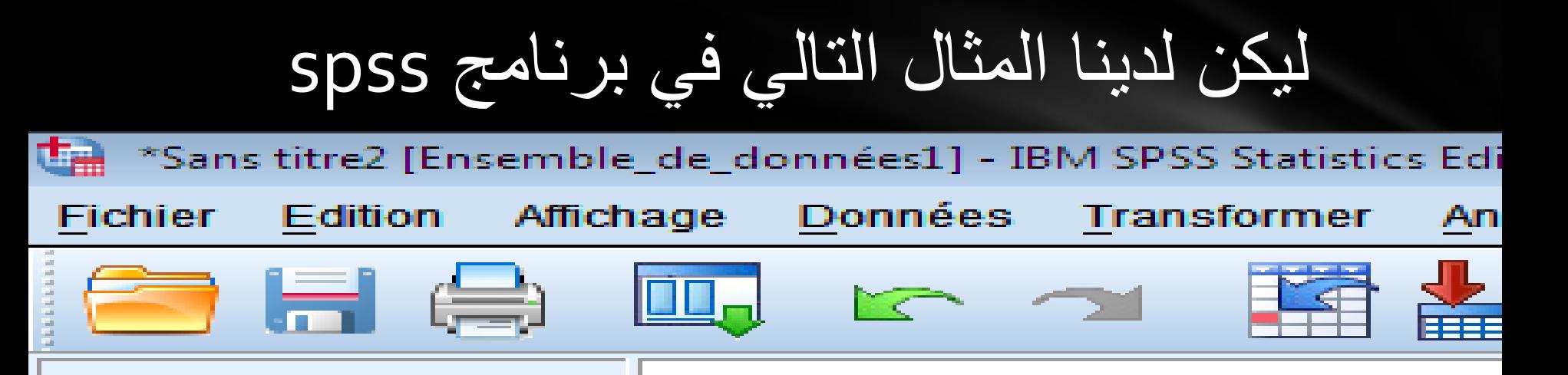

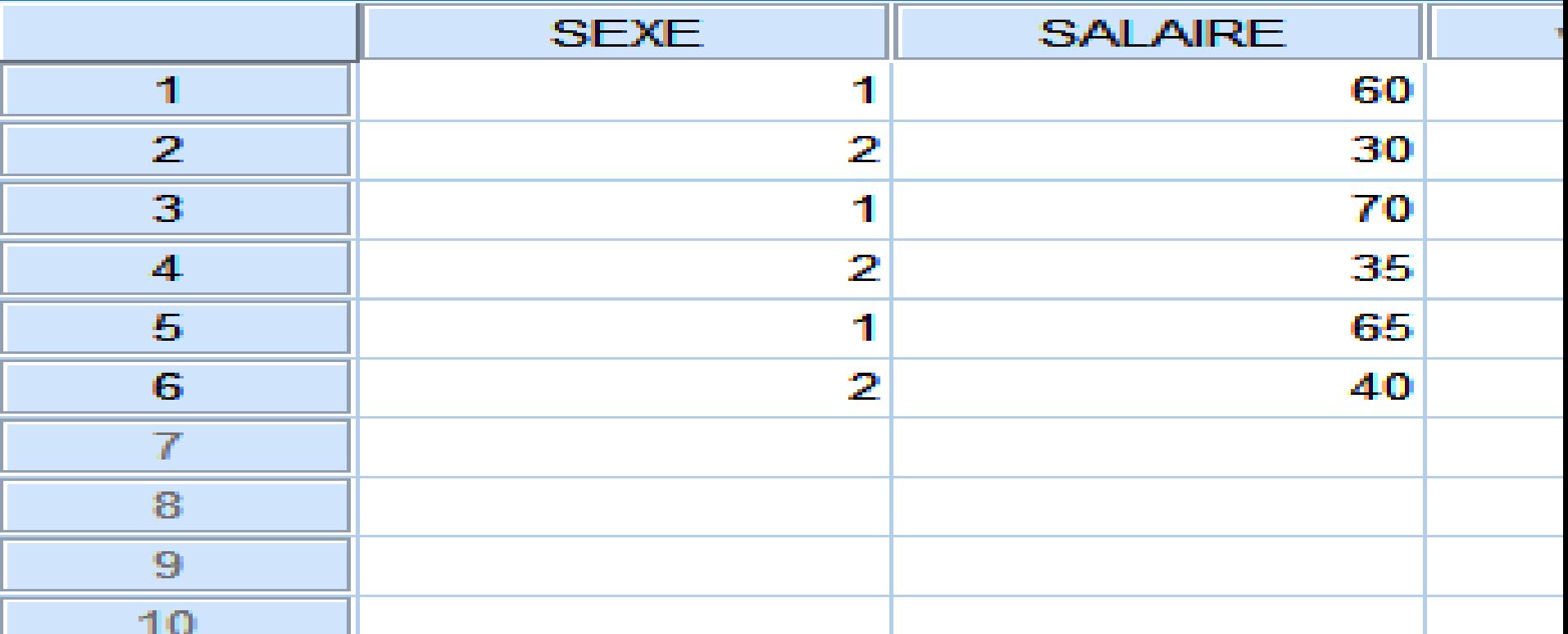

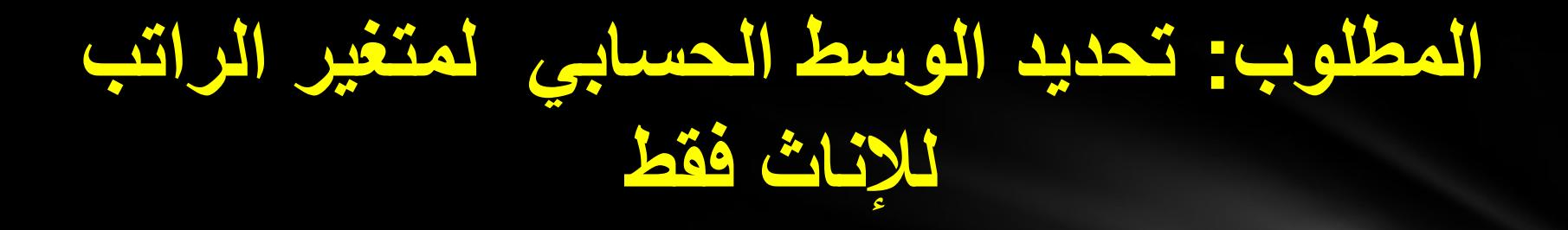

# **أوال: تجزئة قاعدة البيانات على أساس متغير الجنس**

### **Menu Données --> scinder un fichier--> séparer résultats par groupes--> la variable :genre --> ok**

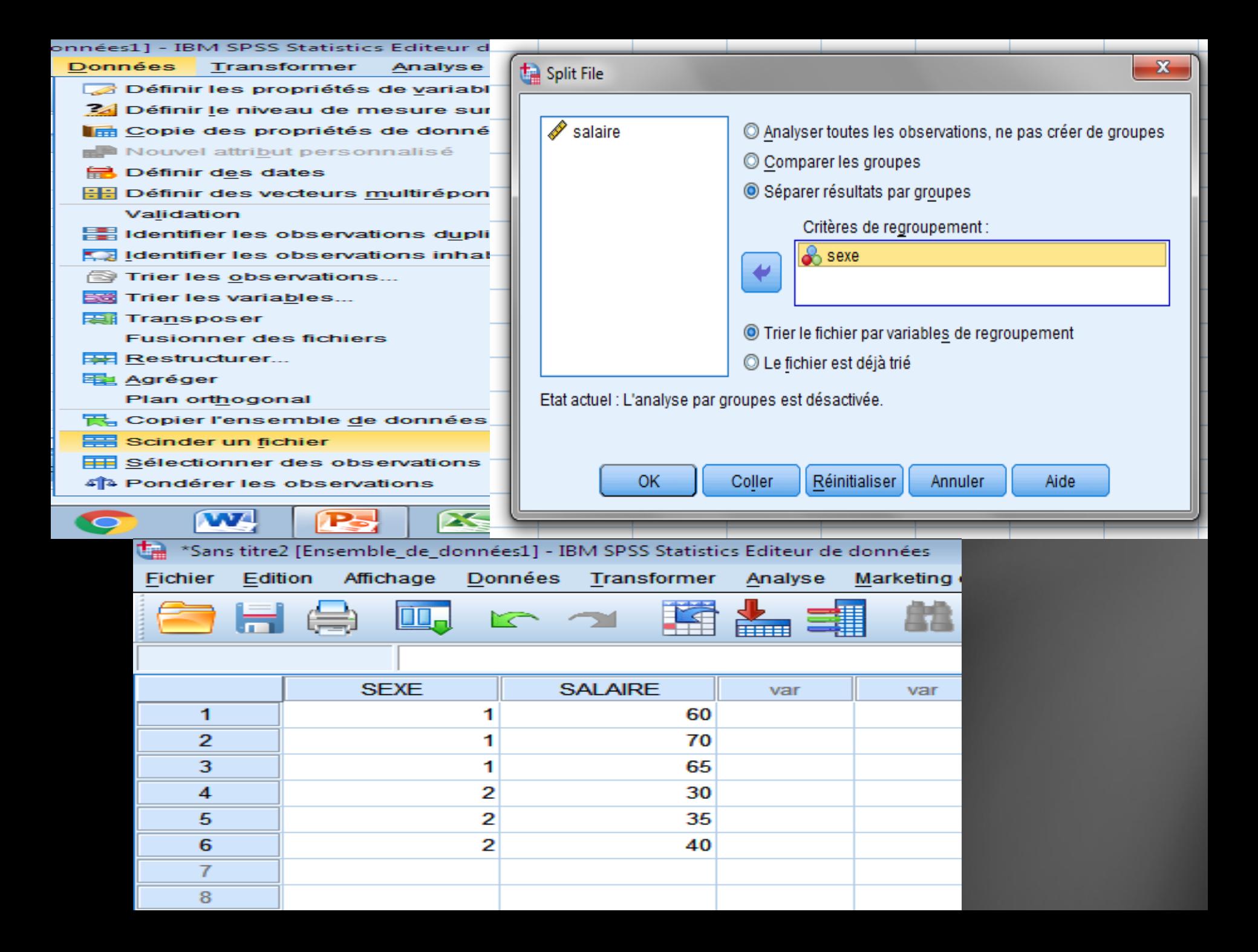

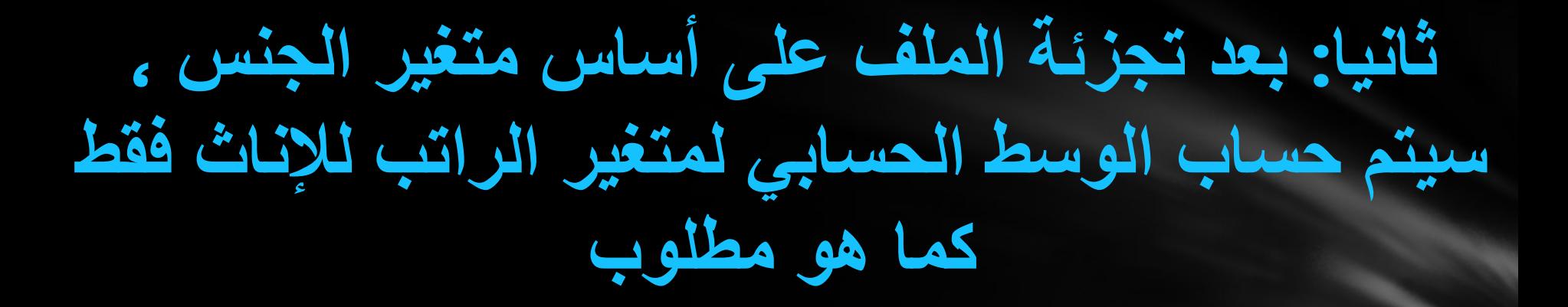

**Menu Analyse --> statistiques descriptives--> effectifs--> la variable :SALAIRE --> statistiques -->tendance centrale Cochez : Moyenne -->poursuivre -->ok**

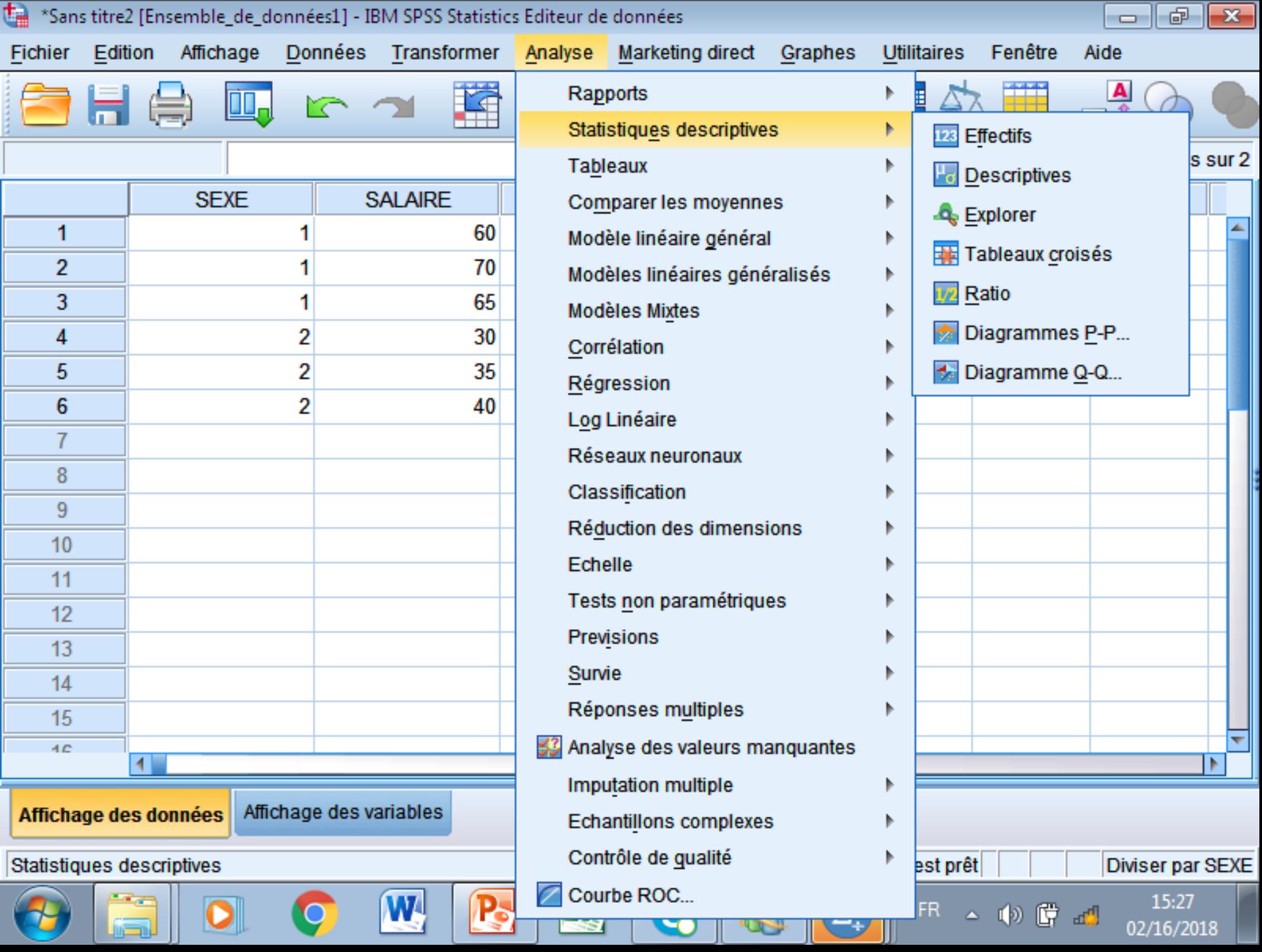

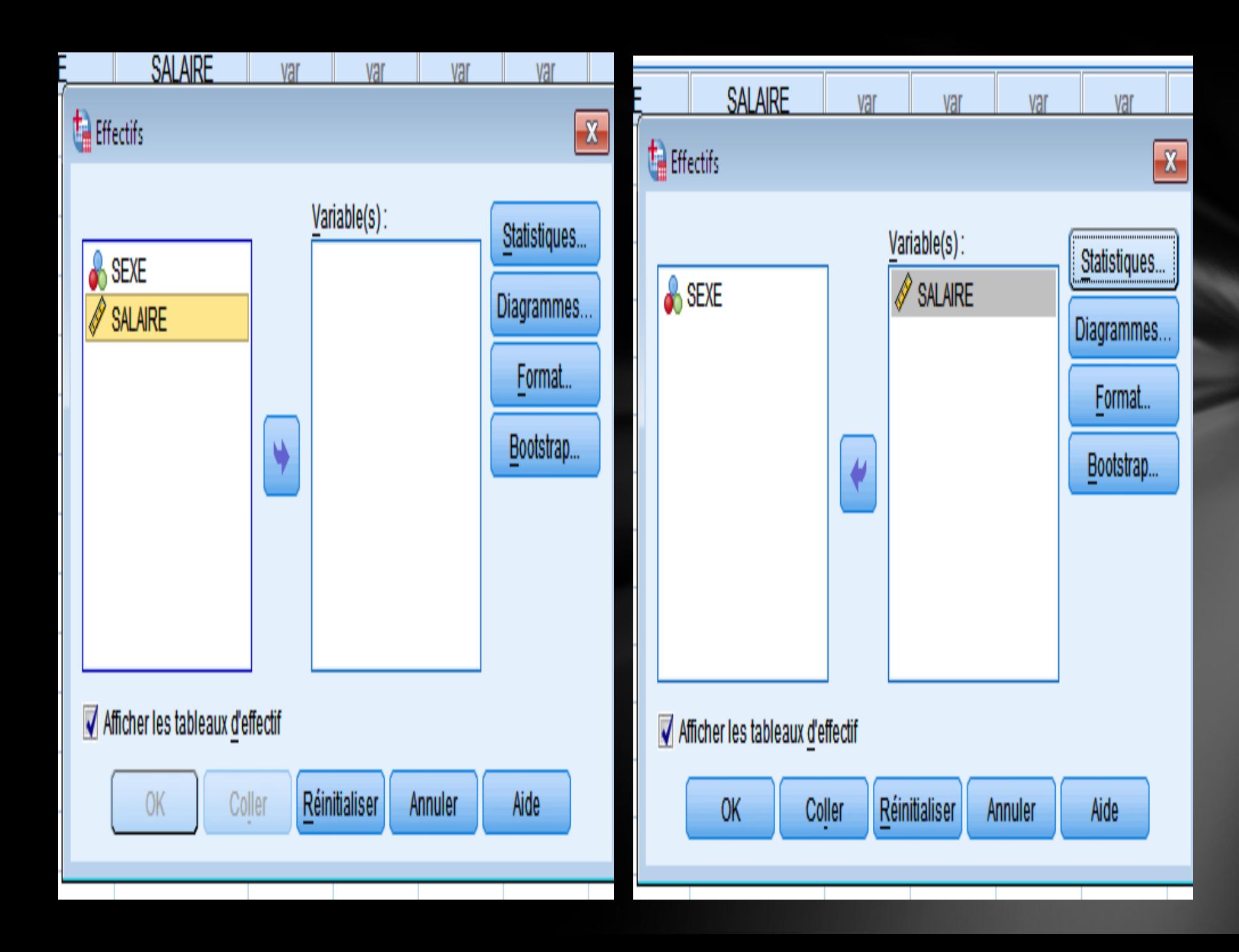

#### Effectifs : Statistiques

۳.

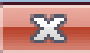

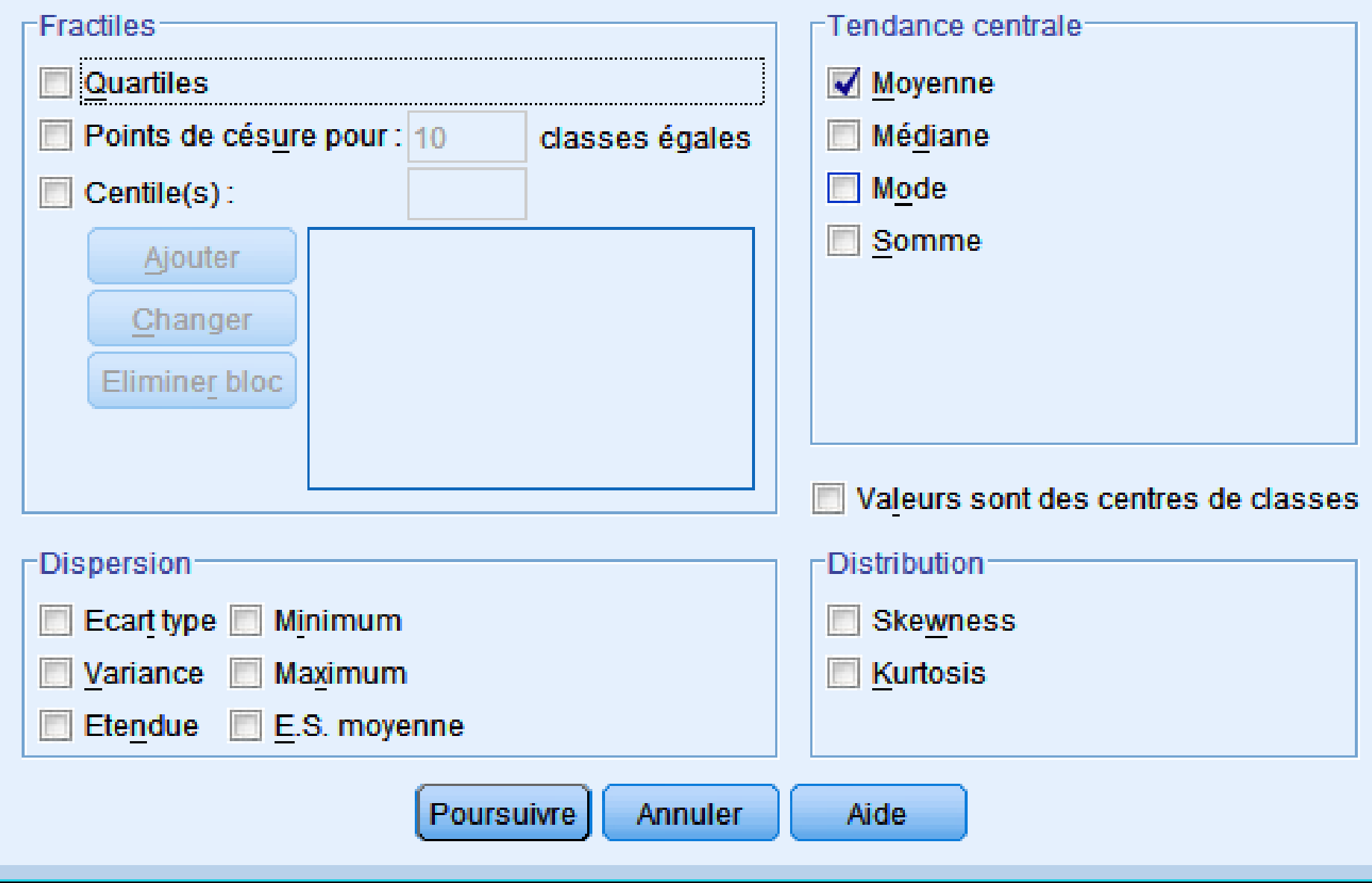

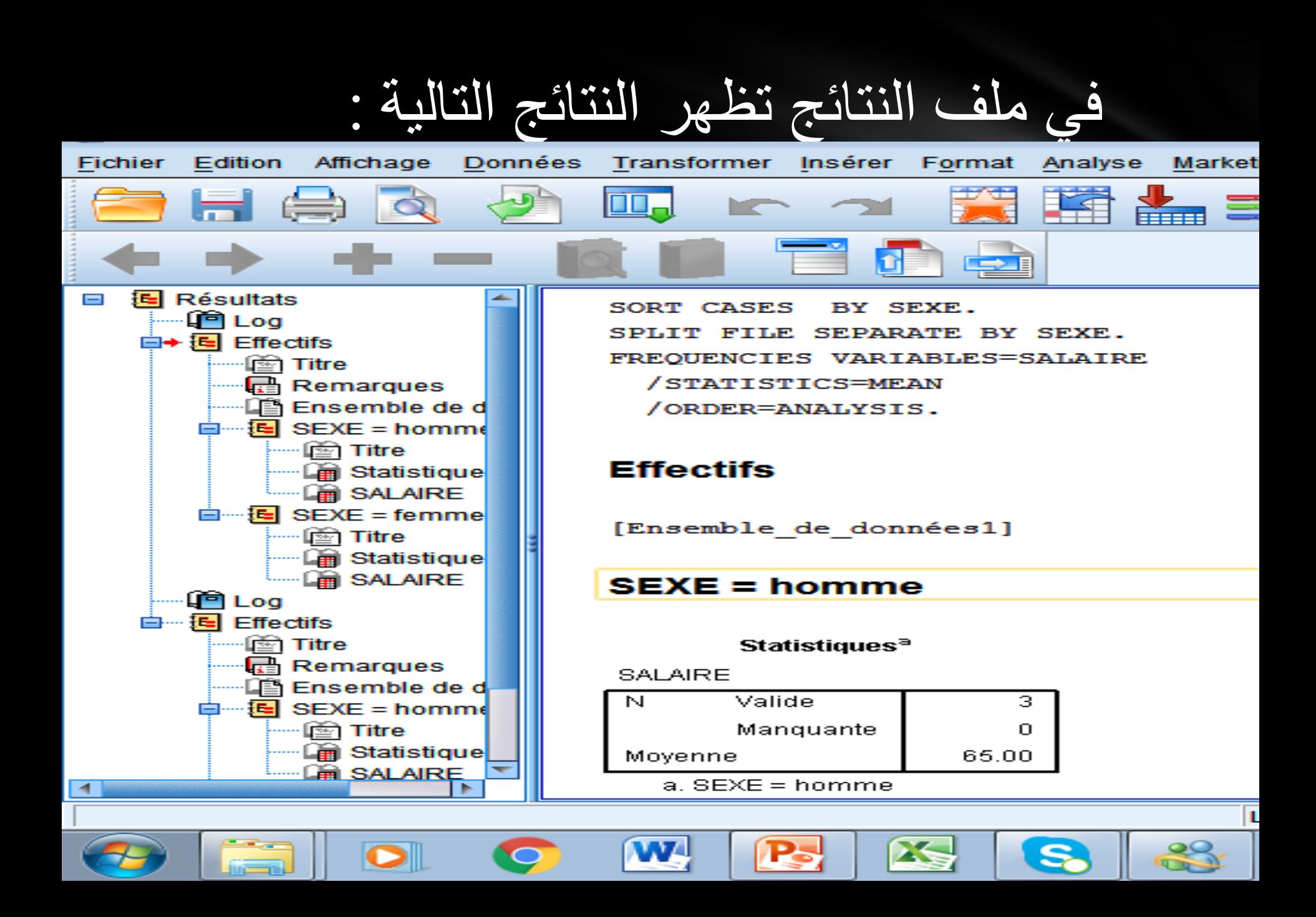

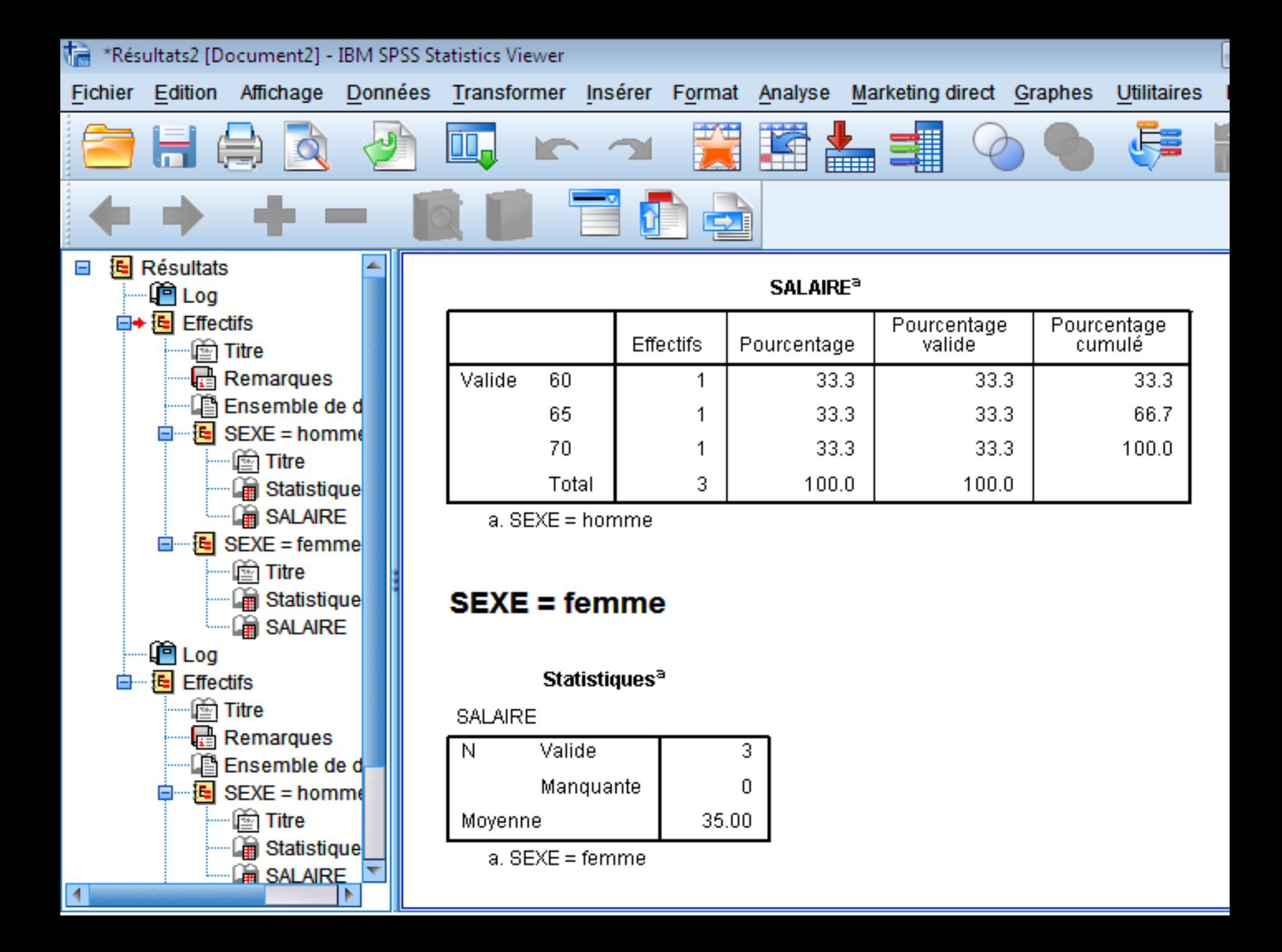

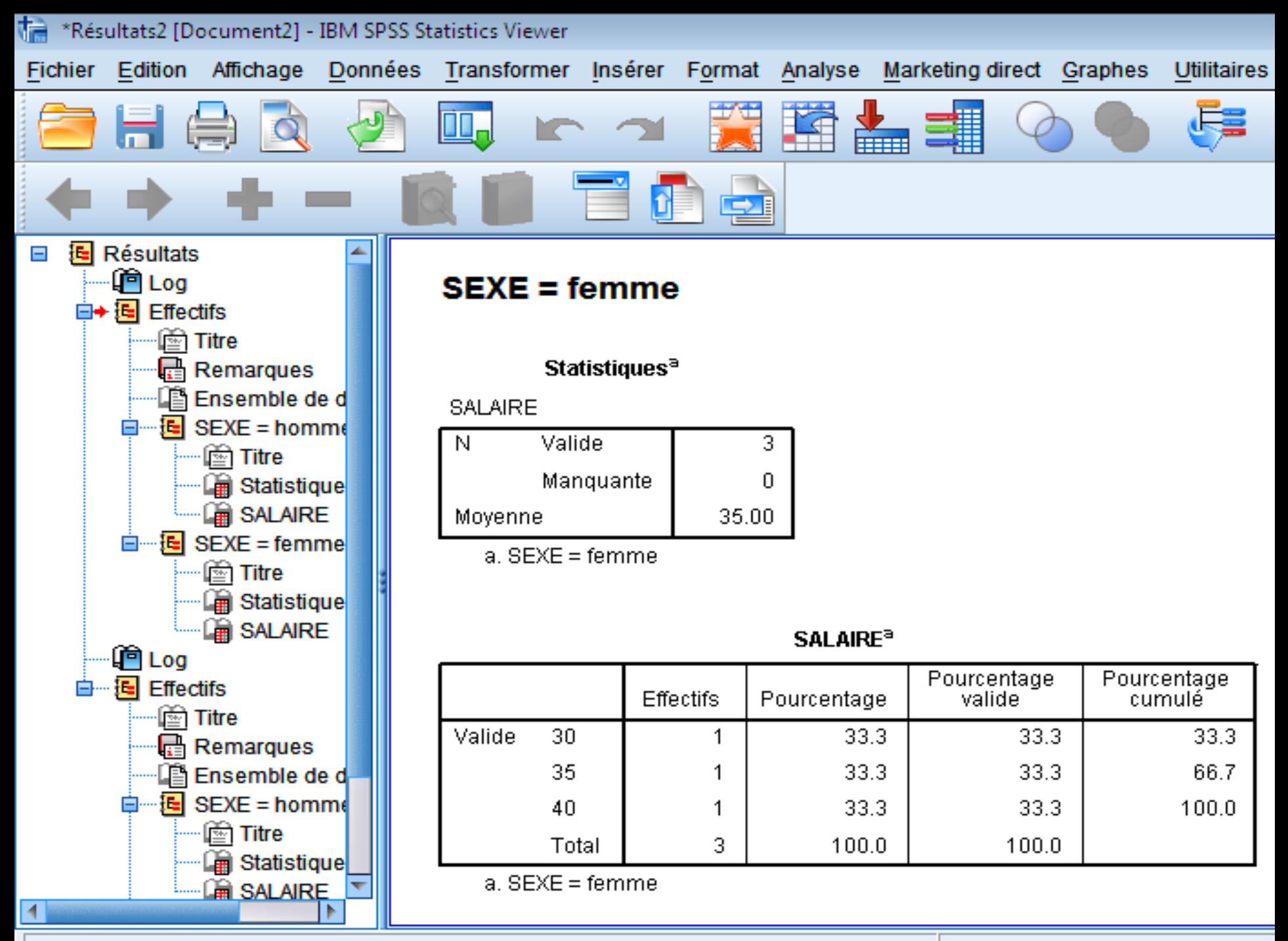

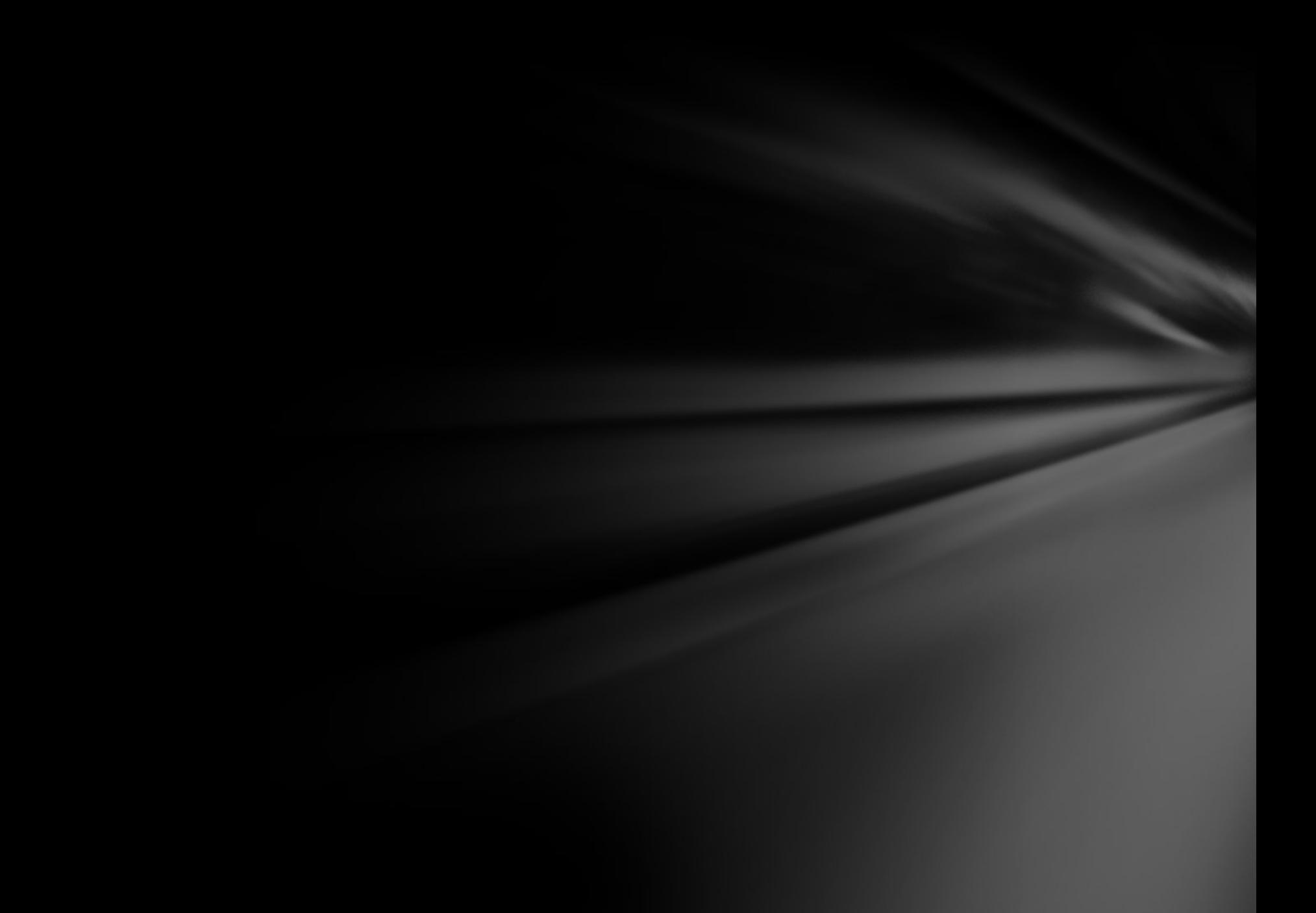

# **ثالثا: المقارنة بين النتائج**

## **ليكن لدينا المثال التالي في برنامج SPSS**

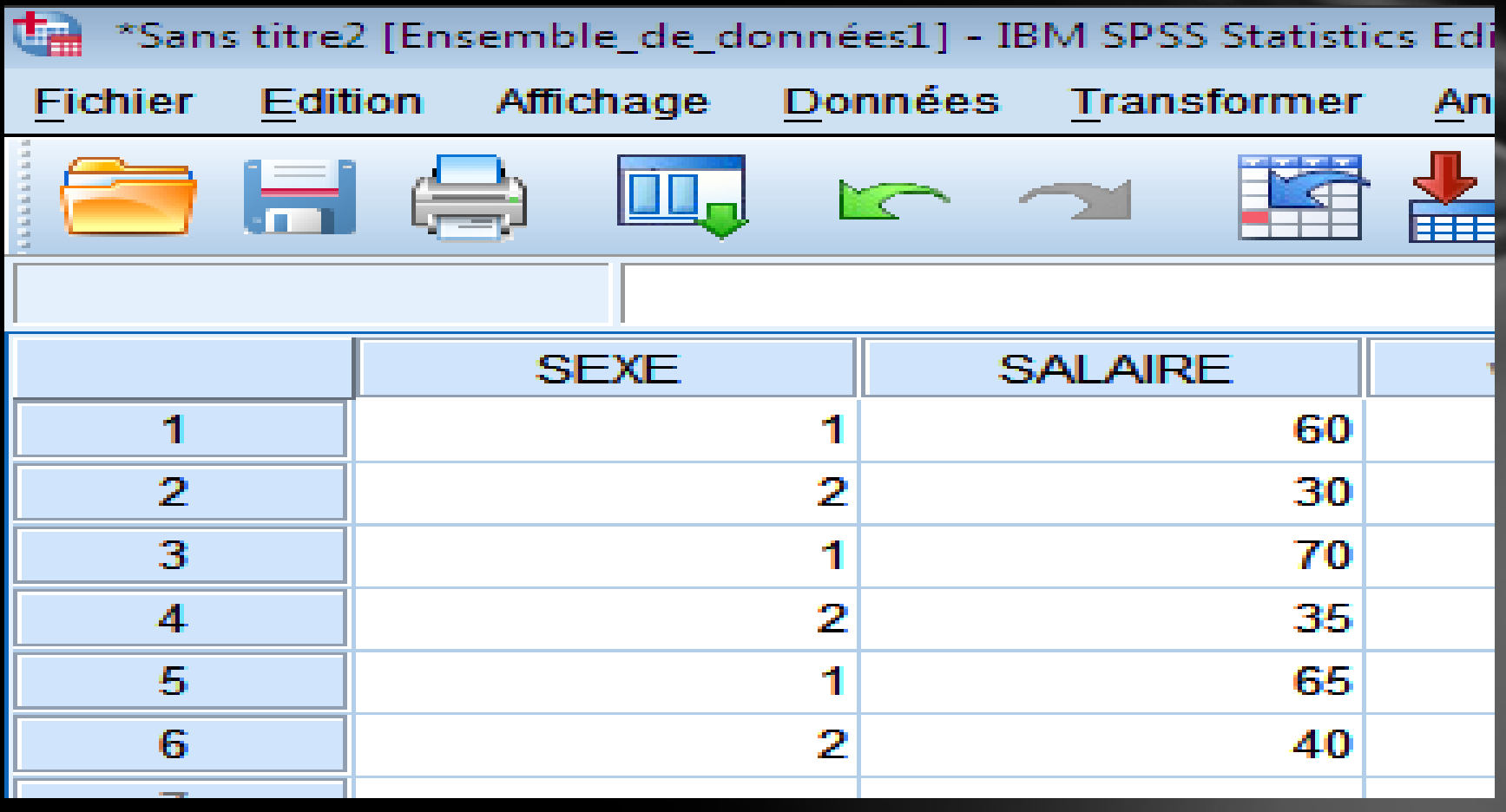

## **المطلوب: مقارنة الوسط الحسابي لمتغير الراتب حسب الجنس**

# **اوال : تجزئة الملف على أساس متغير الجنس**

**Menu Données --> scinder un fichier--> comparer résultats par groupes--> la variable :genre --> ok**

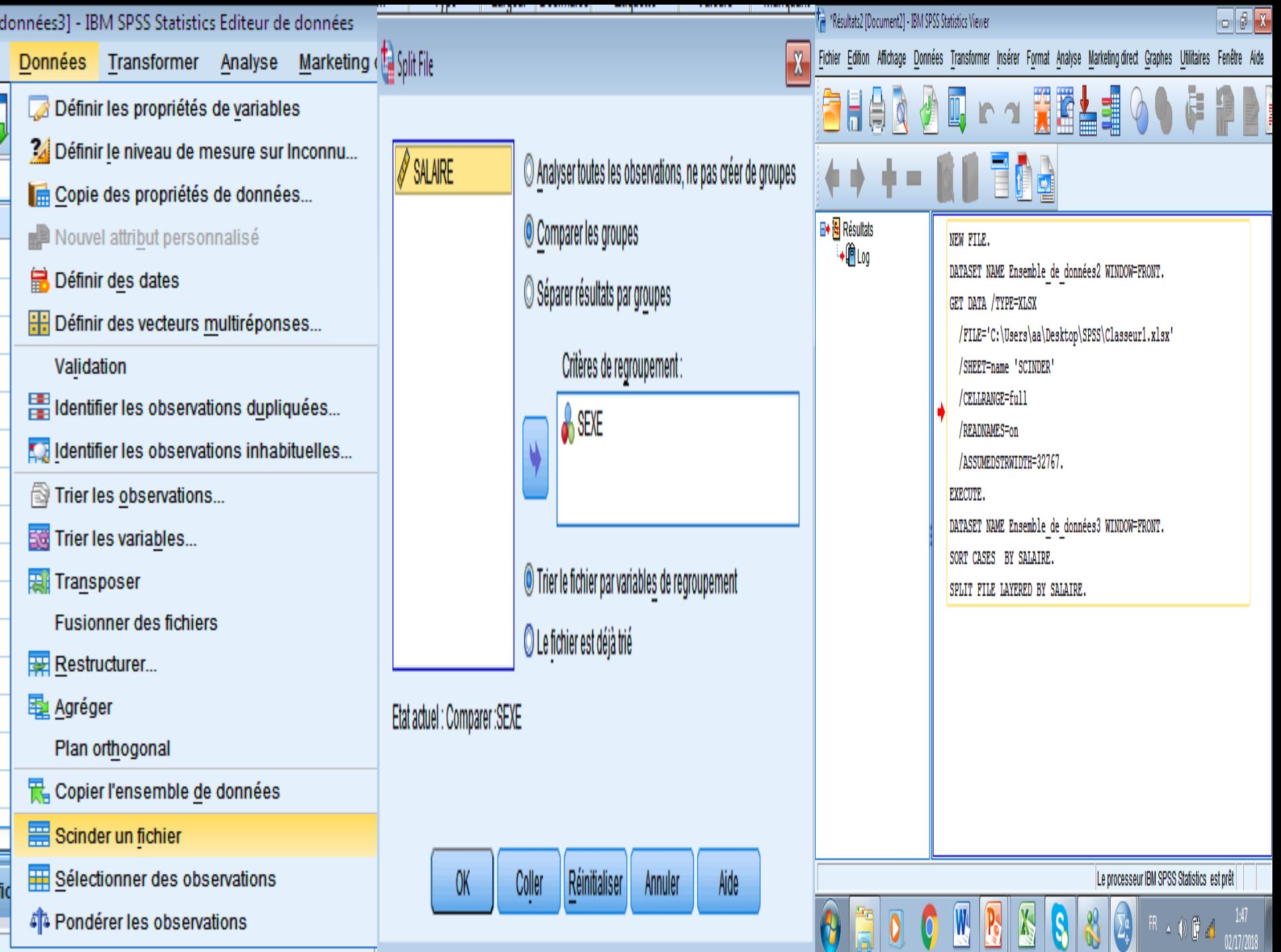

∸

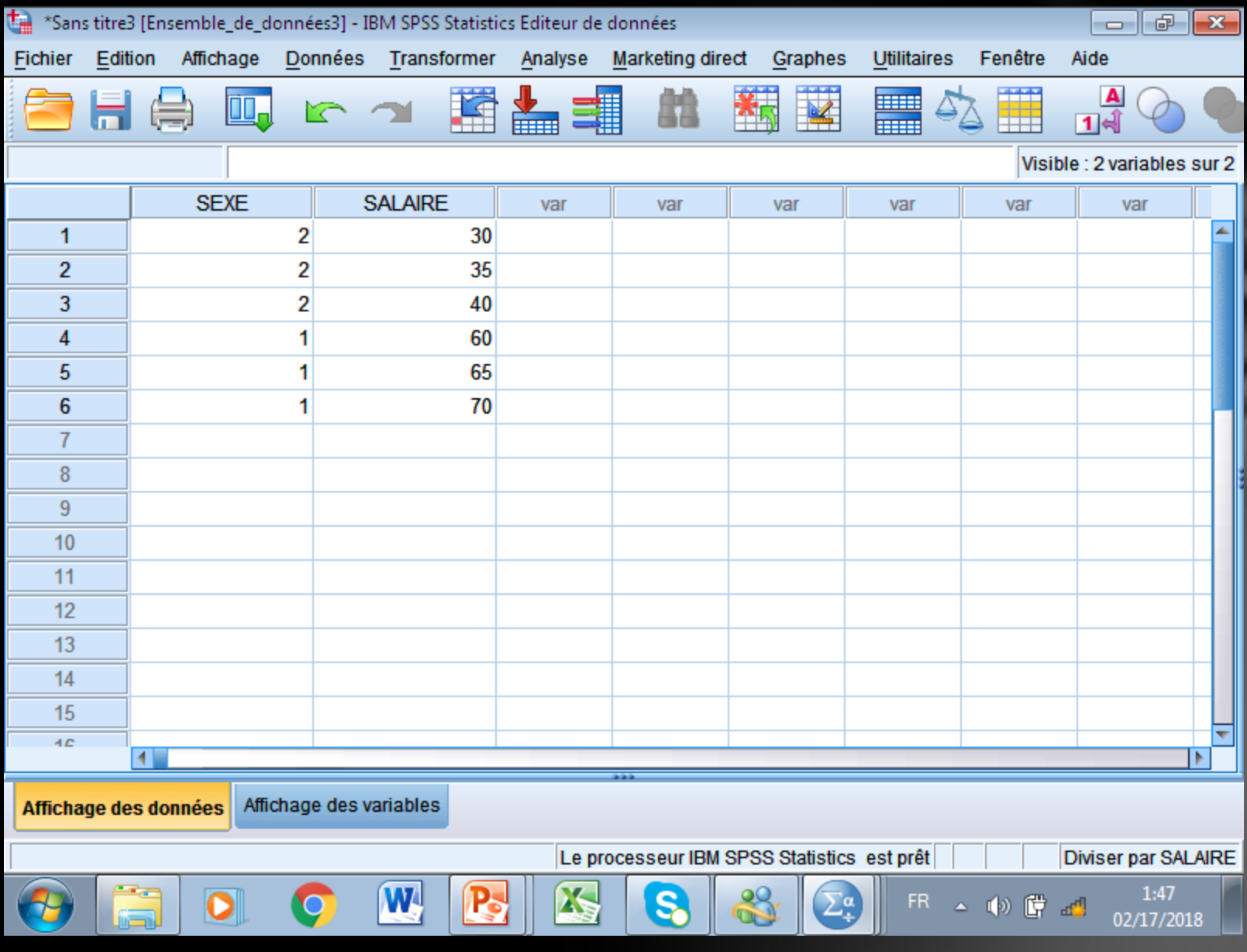

# **ثانيا: مقارنة الوسط الحسابي لمتغير الراتب**

## **Menu Analyse --> statistiques descriptives--> effectifs--> la variable :SALAIRE --> statistiques -->tendance centrale Cochez : Moyenne -->poursuivre -- >ok**

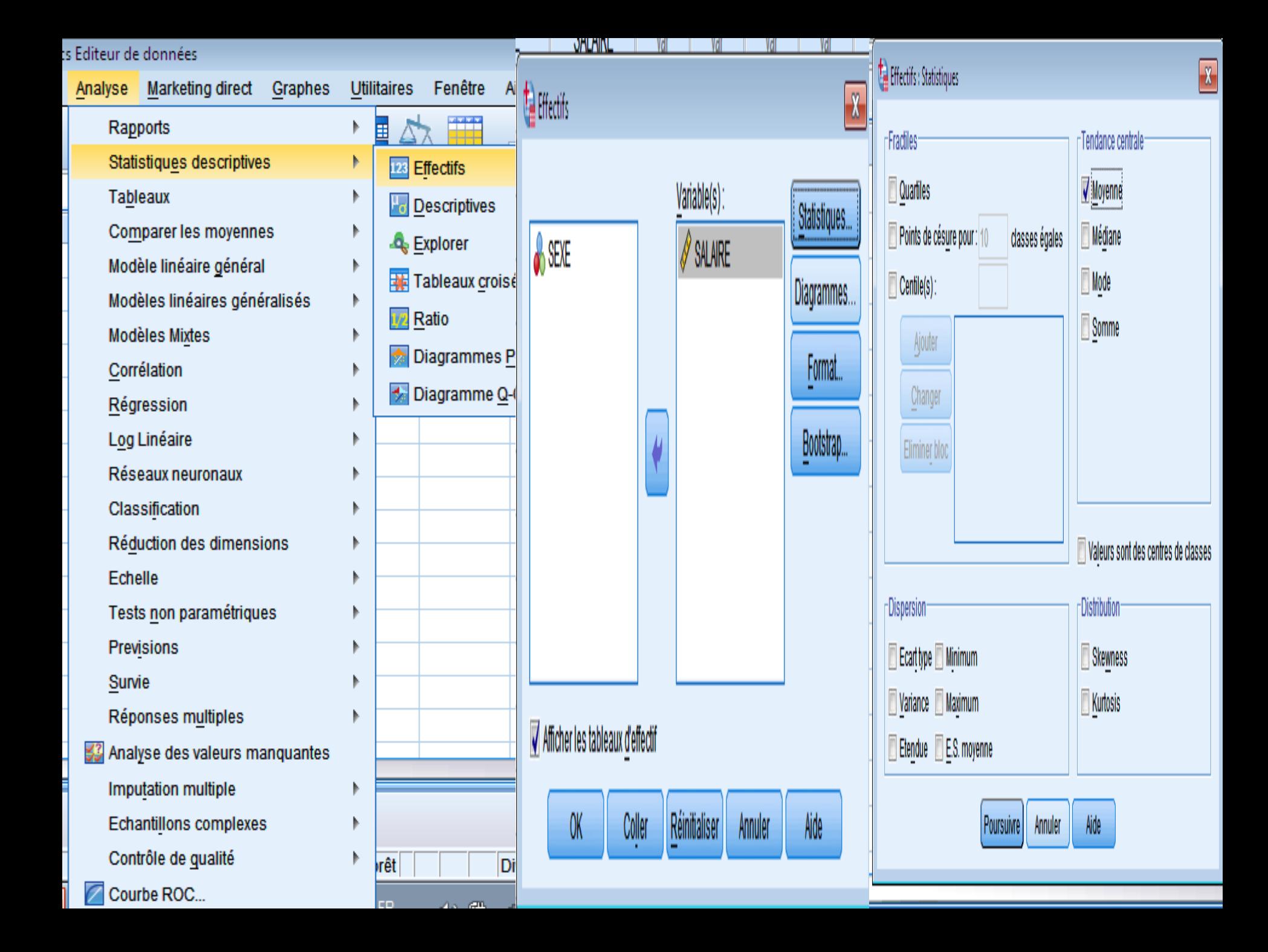

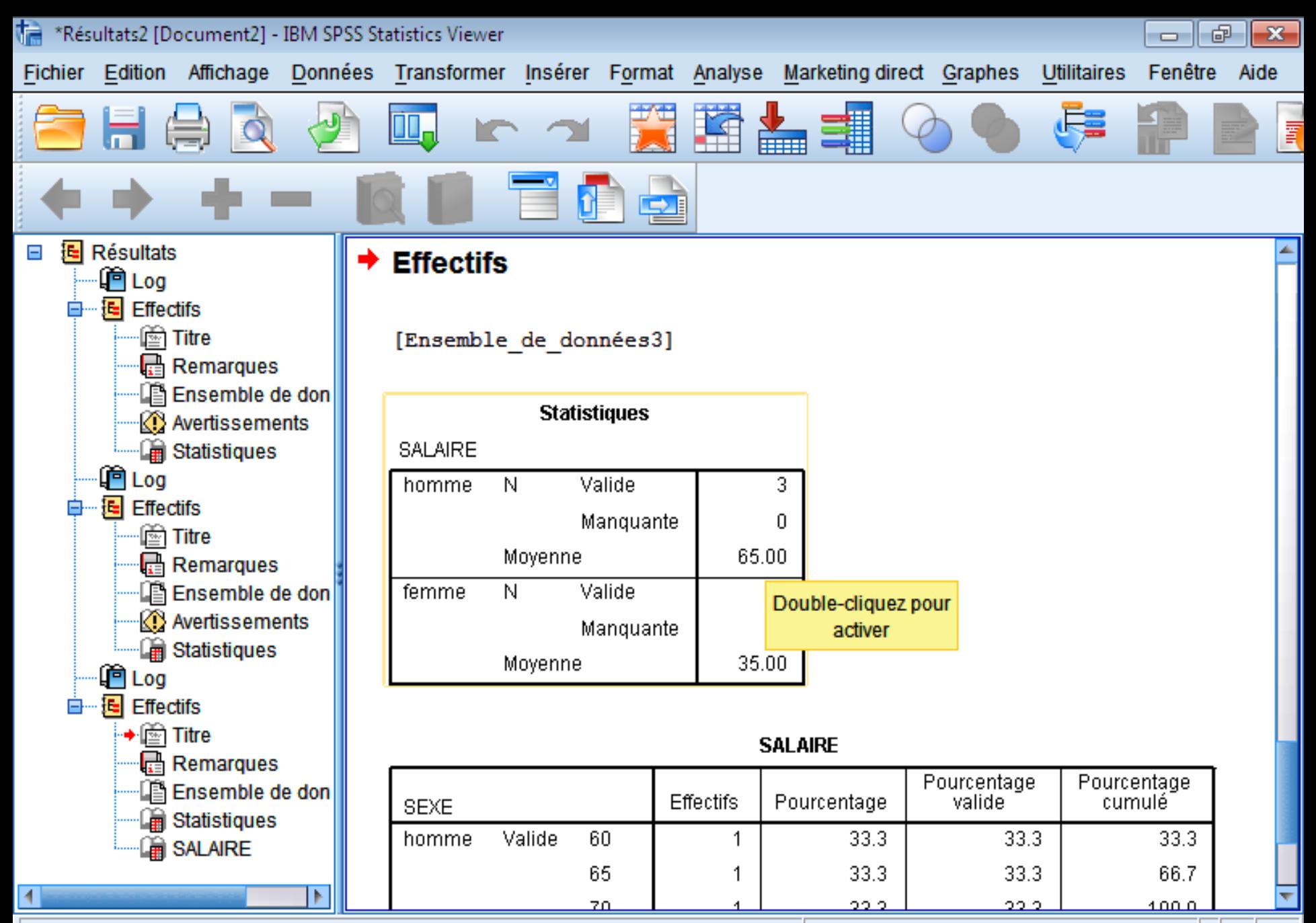

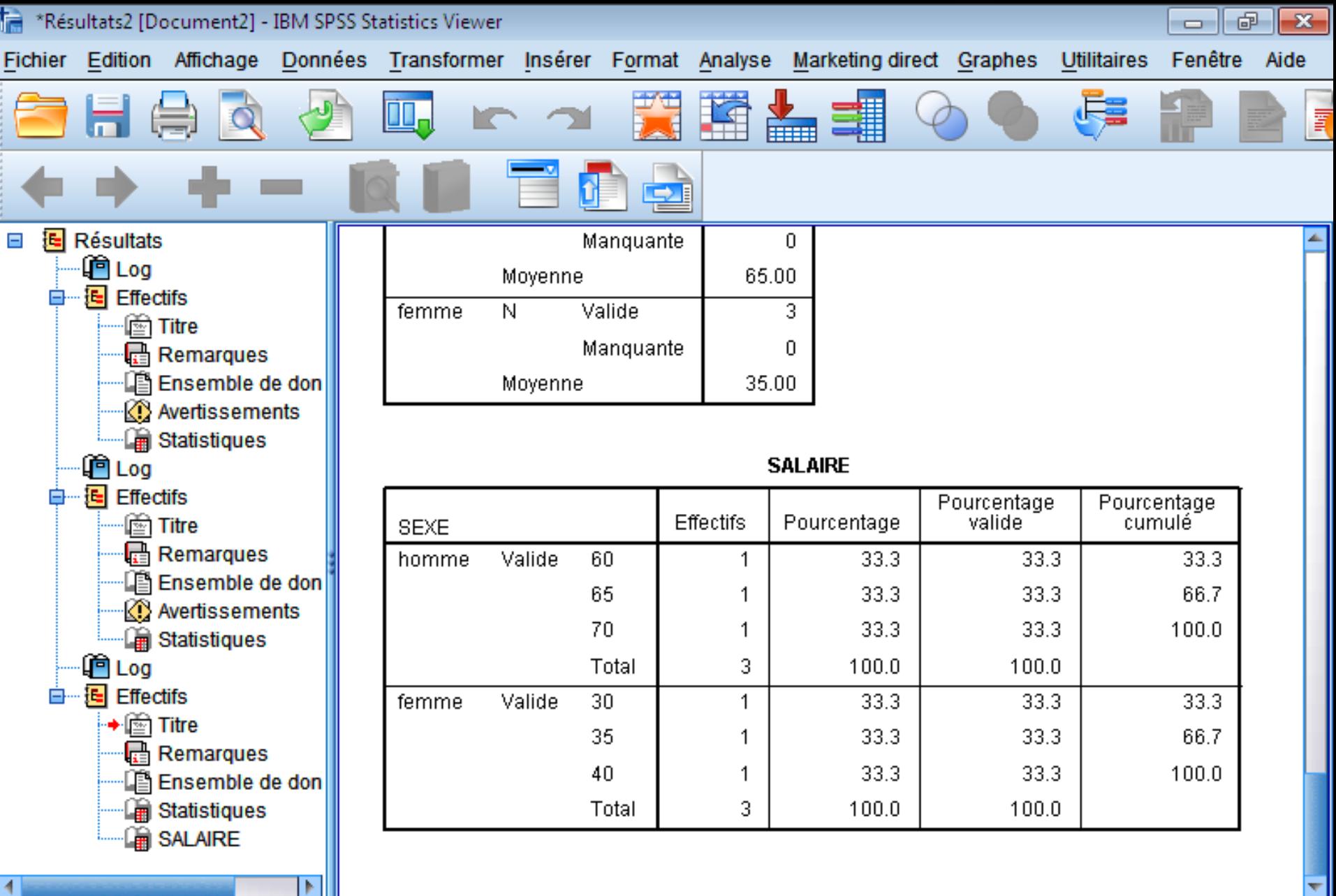

IJШ

# **رابعا:ترتيب البيانات في برنامج SPSS**

لدينا المثال التالي:

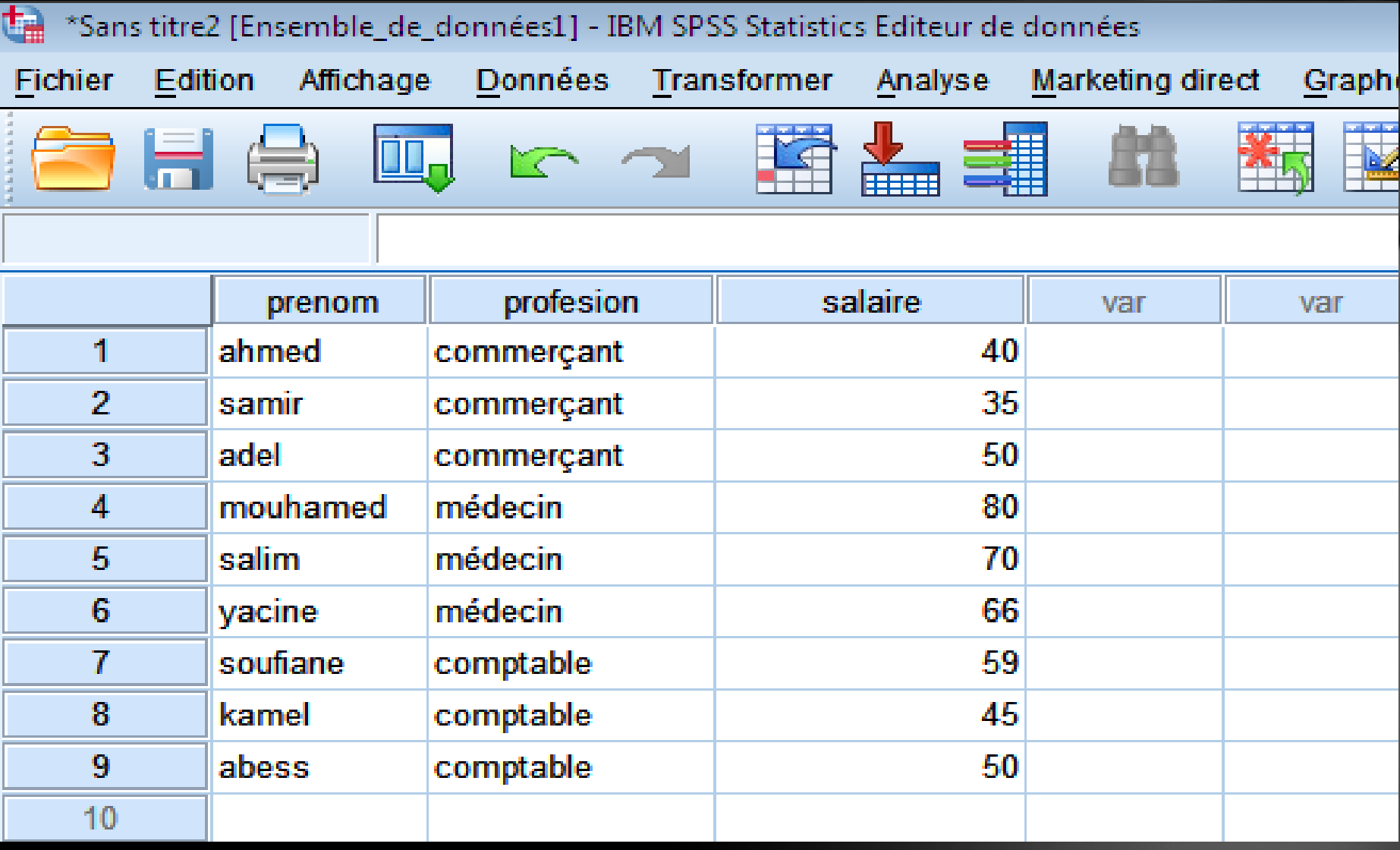

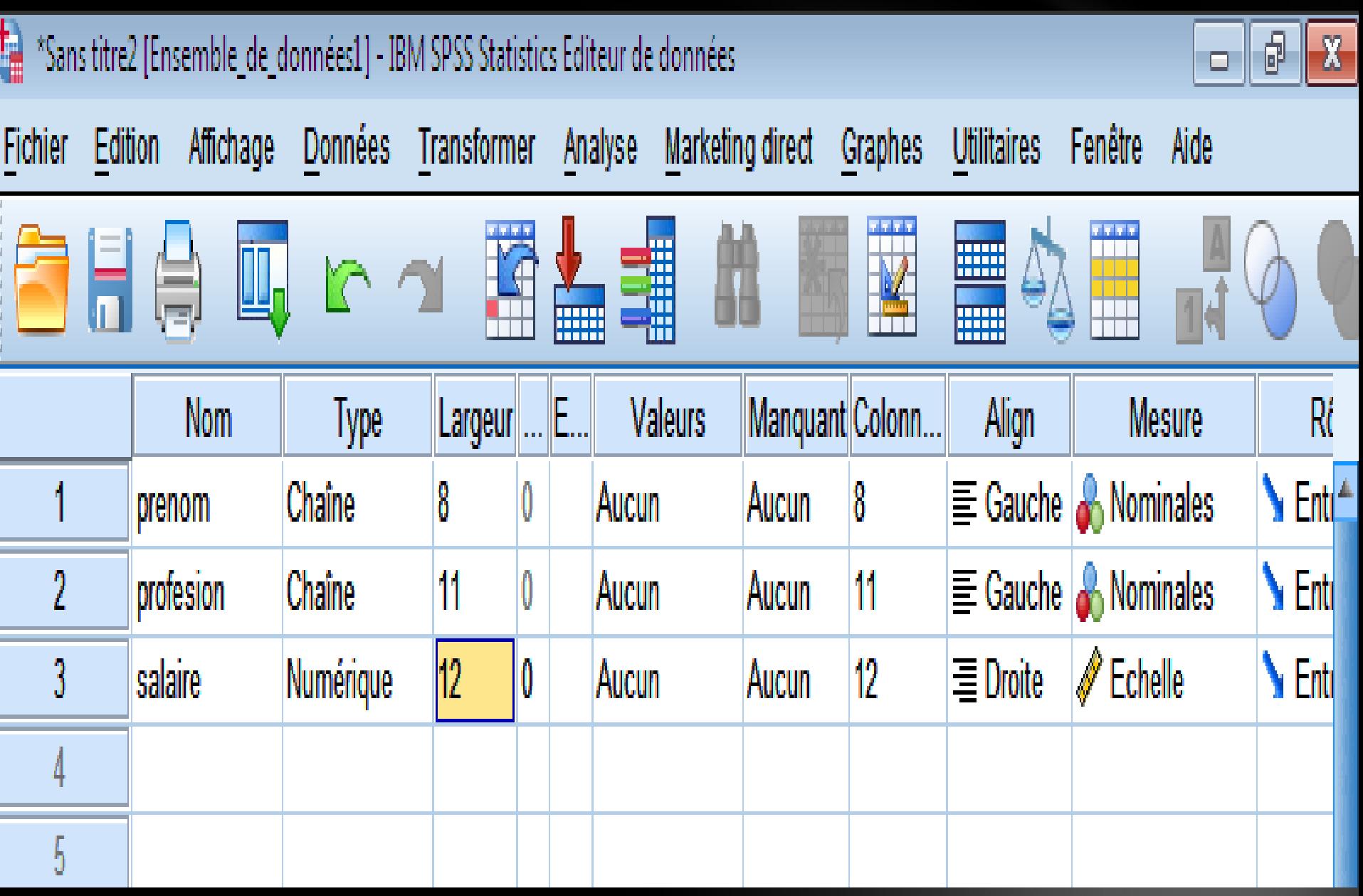

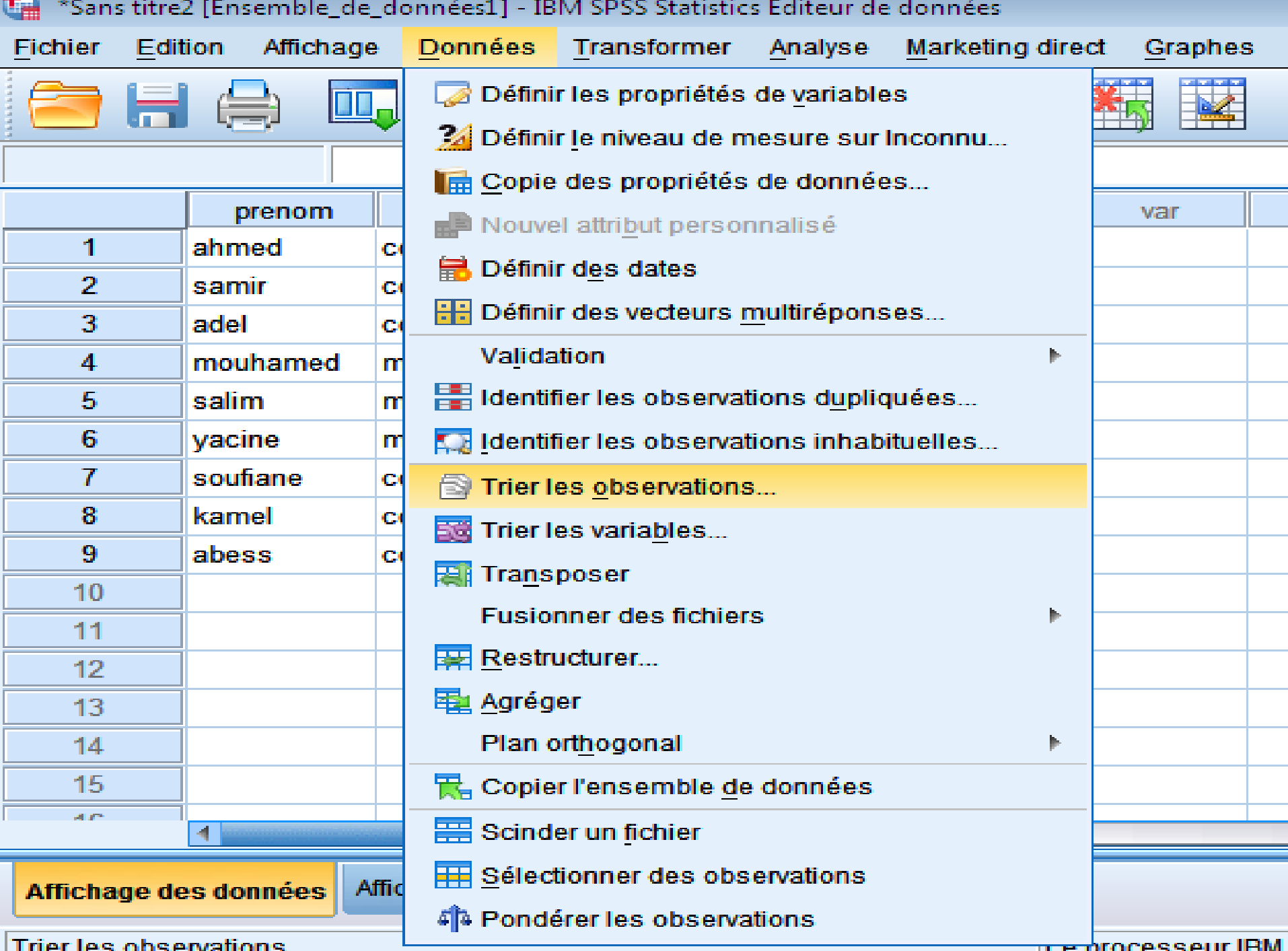

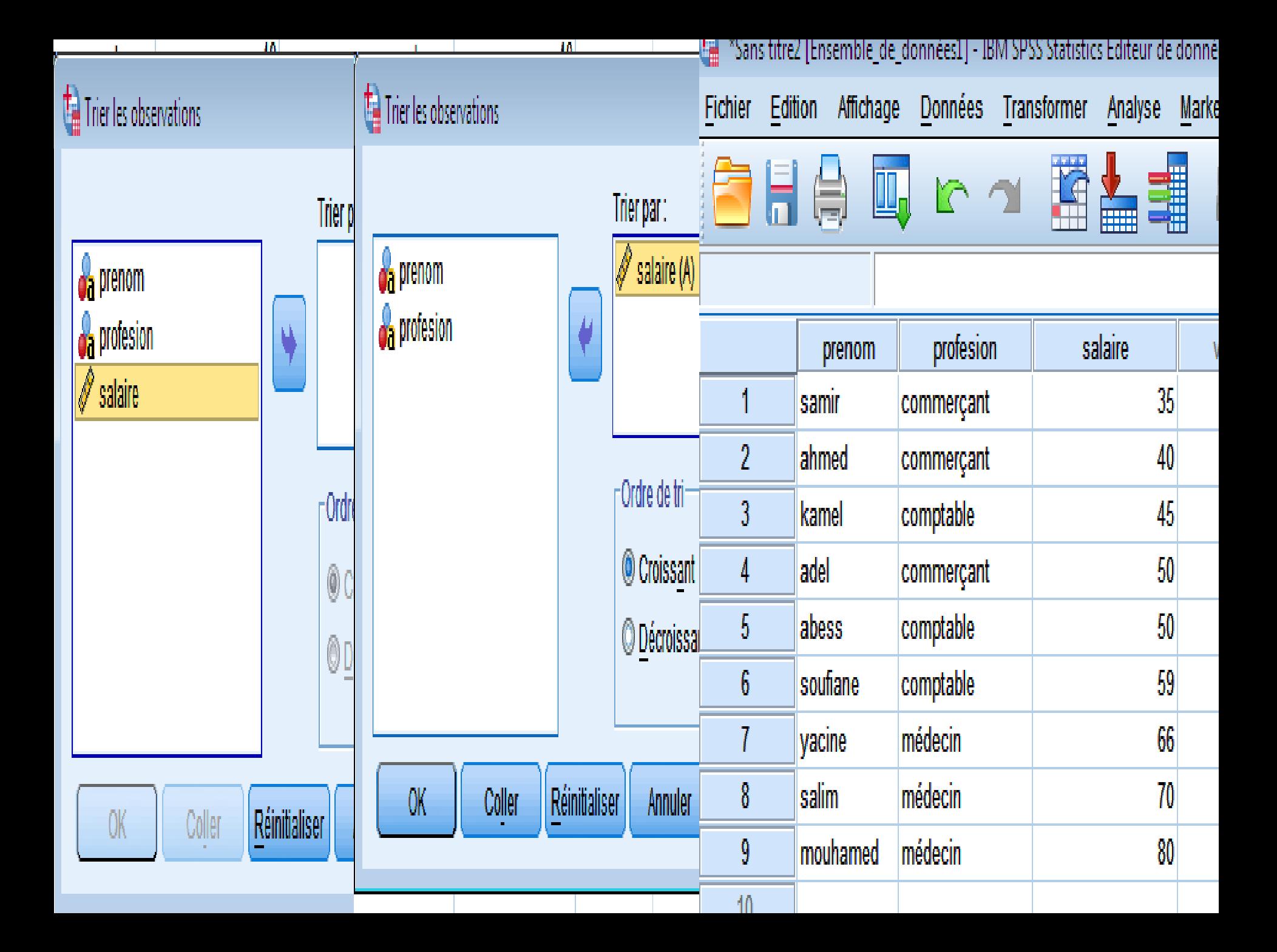